## **Up2Stream Mini Benutzerhandbuch**

# **1. Einführung**

Up2Stream Mini ist eine WLAN- und Bluetooth-Audioempfängerplatine, die einfach in Ihre vorhandenen Audio-Hardwaregeräte integriert werden kann, Dies ermöglicht das Streamen per Netzwerk oder Bluetooth.

Wenn der Up2Stream erfolgreich in die vorhandene Hardware integriert wurde, können Sie mit Hilfe der 4STREAM-App Musik von einer Cloud, dem Telefon oder NAS streamen und berühmte Streaming-Dienste wie Spotify, Deezer, Qobuz und Tidal nutzen.<br>Der Up2Steam unterstützt auch Multiroom- und Multizone-Steuerung sowie die Musikwiedergabe und Synchronisatio Somit kann ein Multiroom-System, unabhängig vom Hersteller der vorhandenen Audio-Hardware, erstellt werden.

#### **2. Schnittstelle**

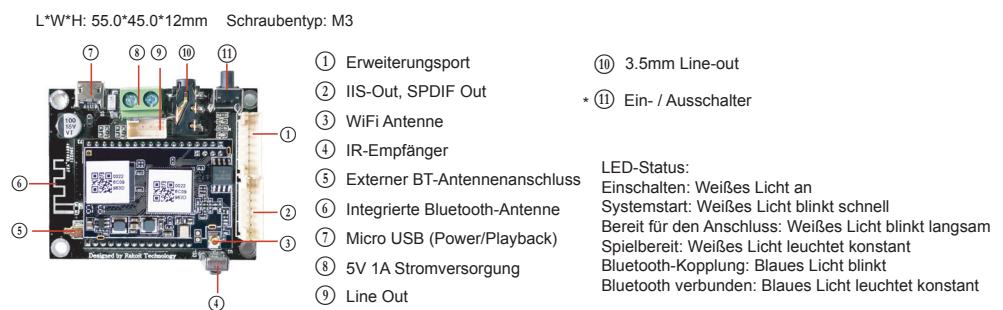

R47 10K **\***L **Ein- / Ausschalter:** Kurzes Drücken zum Aus- und Einschalten; Im WiFi-Modus lange drücken (Taste länger als 5 Sekunden gedrückt halten), um die WiFi-Einstellungen zurückzusetzen und in den Paring-Modus zu wechseln. Im Bluetooth-Modus lang gedrückt halten, um die aktive Verbindung zu unterbrechen.

#### **Weitere Hinweise**

# B **PH2.0-7P:BT\_LED,WIFI\_LED,GPIO2,GPIO1,ADC\_KEY, GND,VCC\_3V3 (von oben nach unten)**

GPIO2 und GPIO1 werden zum Anschließen eines Codierungsschlüssels verwendet und sollten zur Lautstärkeregelung verwendet werden. KEY ist ein ADC-Schlüsselanschluss. Die Schlüsseldefinitionen finden Sie in der folgenden Abbildung. BT\_LED, WIFI\_LED werden zum Erweitern der LED verwendet und sind mit einer gemeinsamen Anode verbunden. Sie sollten 3,3 V an einen Strombegrenzungswiderstand und dann an die LED und dann an den Pin anschließen (siehe Abbildung unten).

—∕<br>3V3ת  $(2)$  PH2.0-7P: SPDIF, MCLK, IIS\_DATA, BCLK, LRCK, GND, VCC\_3V3: Dies ist die digitale Audioausgangserweiterung. Für den IIS beträgt der BCLK 2,8 MHz, der LRCK 44,1 kHz, der MCLK 11,288 MHz, der DOUT folgt dem Standard-IIS-Datenformat und hat eine Tiefe von 16 Bit. Das System wird im Master-Modus ausgeführt Stellen Sie sicher, dass der IIS-Port des angeschlossenen Geräts im Slave-Modus ausgeführt wird.

J **PH2.0-4P: ROUT, GND, LOUT, GND**: Für den Analogausgang zur Verstärkerplatine wird das gleiche Signal wie bei der 3,5-mm-Aux-Buchse verwendet.

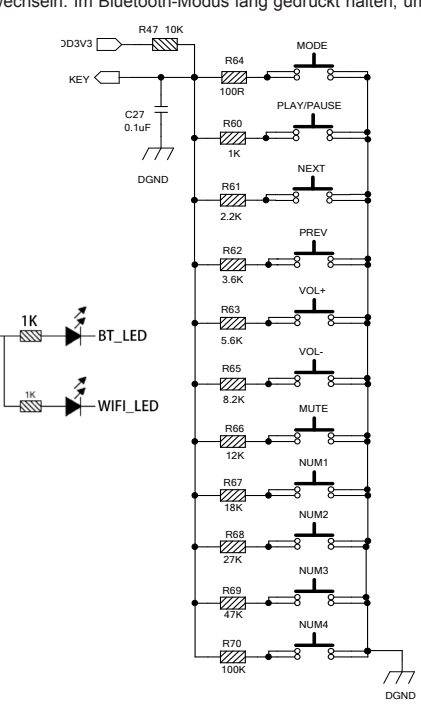

# **3. Anschlussplan**

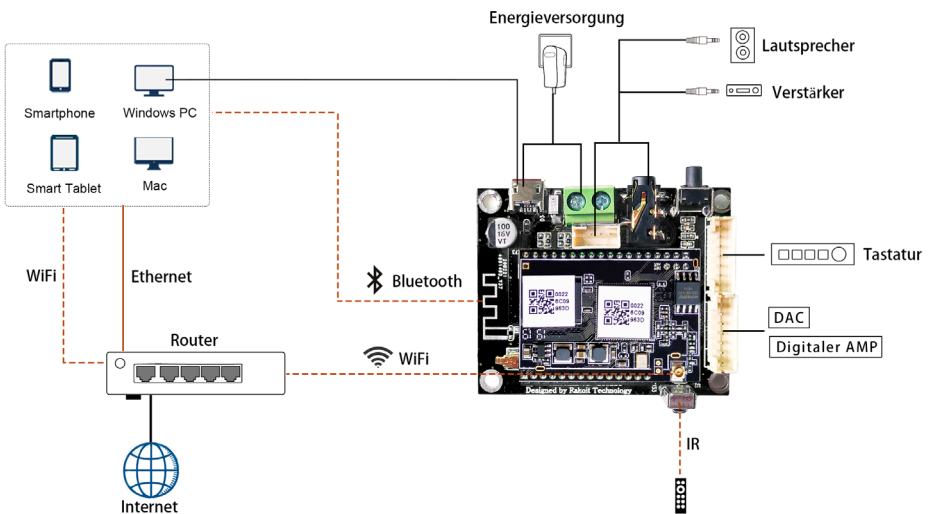

## **4. Spezifikation**

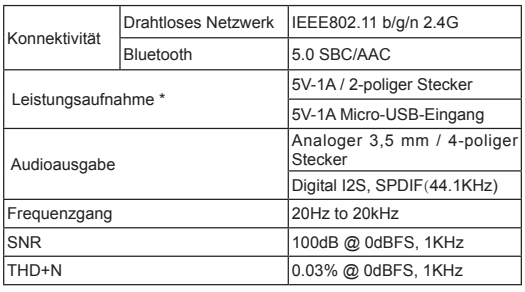

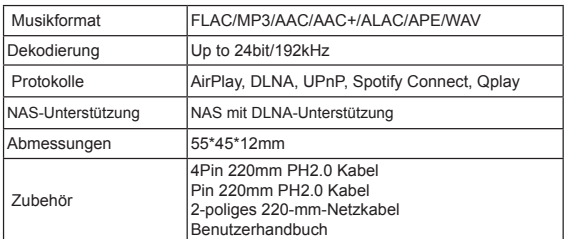

Warnung: Up2Stream Mini muss einen 5V-1A DC-Eingang verwenden. Eine Stromversorgung mit höherer Spannung kann die Platine beschädigen.

## **5. Bedienungsanleitung**

#### 5.1 App herunterladen

Laden Sie die 4STREAM-Anwendung aus dem App Store für iOS-basierte Geräte und dem Google Play Store für Android-basierte Geräte herunter.

Die App unterstützt folgende Sprachen: Englisch, Spanisch, Französisch, Deutsch, Italienisch,Portugiesisch, Koreanisch, vereinfachtes Chinesisch, traditionelles Chinesisch und Japanisch.

5.2 Erstmalige Nutzung und WLAN-Einrichtung:

- 1. Halten Sie die RESET-Taste gedrückt und stecken Sie das Netzkabel ein. 2. Das LED-Licht beginnt zu blinken, lassen Sie die Taste los und warten Sie, bis die LED langsam blinkt.
- 3. Gehen Sie zu Ihren mobilen WLAN-Einstellungen und suchen Sie nach SoundSystem\_xxxx WiFi und stellen Sie eine Verbindung her.
- \* Wenn Sie keine SoundSystem-Verbindung finden können, drücken Sie die RESET-Taste 5 Sekunden lang und aktualisieren Sie dann die WLAN-Liste Ihres Mobiltelefons.
- 4. Öffnen Sie die 4Stream-App und es gibt zwei Optionen: Direktmodus und Gerät hinzufügen.
- 5. Direktmodus: Wenn Sie keinen Router haben, wählen Sie bitte den Direktmodus. Nach dem Verbinden können Sie den Musikspeicher auf Ihrem Handy abspielen.
- 6. Gerät hinzufügen: Nachdem Sie Gerät hinzufügen ausgewählt haben, wählen Sie die Router-SSID aus, mit der Ihr Up2stream-Gerät eine Verbindung herstellen soll (geben Sie ggf. ein Kennwort ein), und wählen Sie Weiter.
- 7. Sobald die Verbindung hergestellt ist, können Sie den Namen des Geräts ändern. Sie können eine Voreinstellung auswählen oder eine eigene
- eingeben. 8. Nachdem Sie den Namen des Geräts definiert haben, wird dieser in der Geräteliste der 4stream-App angezeigt. Jetzt können Sie mit dem Streaming von Musik beginnen.
- Wenn Sie zu einem anderen Router wechseln oder das Passwort des verbundenen Routers geändert wurde, drücken Sie im WLAN-Modus 5 Sekunden lang die RESET-Taste, um die Verbindung zurückzusetzen.
- \* Halten Sie die RESET-Taste gedrückt und schließen Sie das Gerät an. Dadurch kann das Gerät in den WiFi-Modus versetzt werden. Wenn Sie zuvor eine Router-Verbindung eingerichtet haben, stellt das Gerät automatisch eine Verbindung zu diesem Router her.

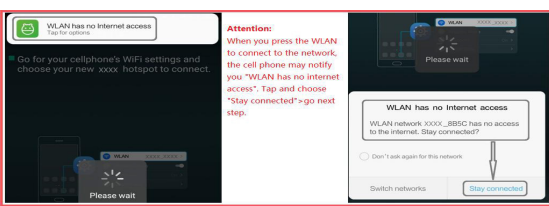

# 5.3 Bluetooth

Um Bluetooth zu verwenden, wechseln Sie bitte über die App oder die Fernbedienung zu Bluetooth. Suchen Sie dann das Bluetooth-Gerät SoundSystem\_XXXX in den Bluetooth-Einstellungen Ihres Telefons und koppeln Sie es.

### 5.4 USB-Audio

Schließen Sie den Up2Stream Mini mit einem USB-Kabel an Ihren PC an (stellen Sie sicher, dass es sich um ein Datenkabel einschließlich der Signalkabel handelt). Der PC erkennt automatisch eine USB-Soundkarte. Wenn Sie sie als Hauptausgang des Systems aktiviert haben, sendet der PC den Audioausgang digital über Up2Stream Mini (44,1 kHz / 16 Bit). Sie können über eine Multiroom-Verbindung auf andere Up2Stream-Geräte streamen. HINWEIS: Bei Multiroom-Slave-Geräten tritt eine Verzögerung von ca. 3 Sekunden auf.

#### 5.5 Audioeffekt-Tool

Schließen Sie den Up2Stream Mini mit einem USB-Kabel an Ihren PC an (stellen Sie sicher, dass es sich um ein Datenkabel<br>einschließlich der Signalkabel handelt). Öffnen Sie das Programm ACPWorkbench (unterstützt nur Windows die Audioeffekte einschließlich Musik-Rauschunterdrückung, Virtual Bass, Stero Widener, Exciter, 10-Band-EQ usw. einstellen. Nach dem Bearbeiten der Audioeffekte können Sie die Änderungen auf dem Gerät speichern und somit die abgestimmten Effekte beibehalten. Sie können ACPWorkbench von unserer Website www.arylic.com erhalten.

#### 5.6 Firmware Update

Die Anwendung benachrichtigt Sie in der App, wenn eine neue Firmware-Version verfügbar ist. Es wird empfohlen, die Firmware zu aktualisieren, sofern verfügbar, da dies nicht nur Fehler korrigiert oder die Sicherheit verbessert, sondern auch neue Funktionen oder Dienste hinzufügen kann.

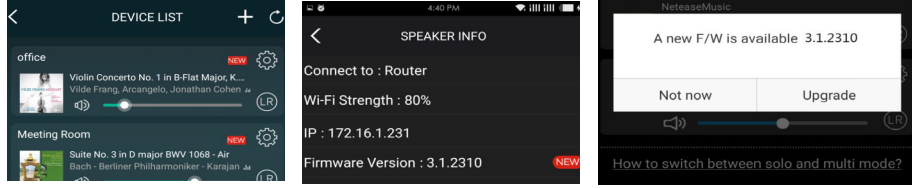

Scannen Sie die folgenden QR-Codes, um weitere Informationen zu erhalten

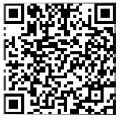

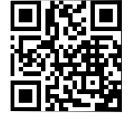

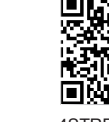

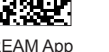

Е

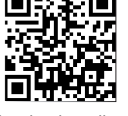

Vollständiges Benutzerhandbuch www.arylic.com 4STREAM App Facebook: arylicme YouTube:Arylic

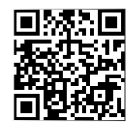

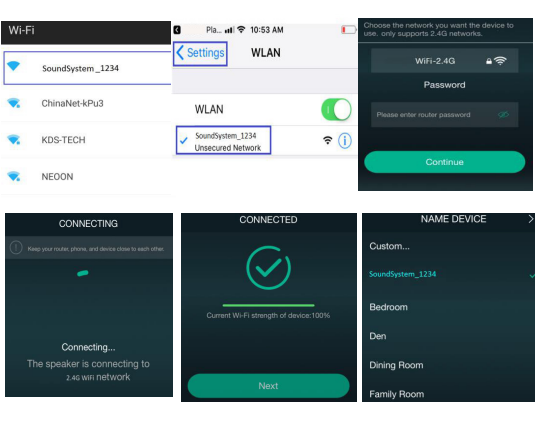

auf, die Verwendung des SoundSystem-WLAN-Netzwerks zuzulassen. Wählen Sie "Ja". Andernfalls können Sie die

Select playback device (2- Realtek(R) Audio) 3-USB Audio

Einrichtung möglicherweise nicht erfolgreich einrichten. Möglicherweise werden Sie auch aufgefordert, andere Dinge zu autorisieren. Wählen Sie "Ja", da dies Ihre Nutzung

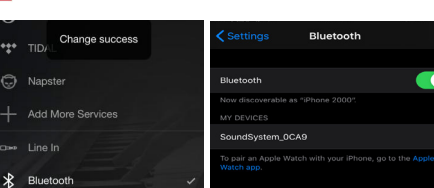

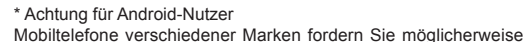

beeinträchtigen kann.

Support: info@arylic.com